# CALL MANAGER

S C H E D U L I N G U S E R G U I D E

Call Manager, our free online meeting tool for our Reservationless-Plus® service, is a desktop application that you can download or run in your browser. It puts you in complete control of all aspects of your meeting including scheduling, participant management and security.Available for

Call Manager's integration with Outlook® for Windows®, iCal/Calendar for Mac®, Google® Calendar and IBM® Notes allows you to easily keep track of your meetings and conveniently store conference details for easy auto-population in your invitations.

#### BENEFITS OF DESKTOP SCHEDULING

- Easily start or join meetings from your calendar by clicking on the Join-URL of the meeting invite.  $\bullet$
- Automatically integrate scheduling with your enterprise calendar tool when you download Call Manager.
- Send meeting invitations in eleven languages for global reach.
- Conveniently schedule meetings for teammates, co-workers or supervisors.
- Sync your meetings with SmartMeet® for easy identification and the ability to start and join, on the go directly from your mobile device.
- Easily add your meeting details, including dial-in numbers, conference codes, SIP URI for boardroom video conferencing system connection and meeting URLs to your emails and invitations.

## SCHEDULING WITH MICROSOFT OUTLOOK FOR WINDOWS

1. Open an appointment time in your Outlook calendar and click the Call Manager icon.

The meeting access information will appear in the body of the appointment. If video is enabled for your account, the IP addresses that can be dialed via H.323 or SIP will also be autopopulated on the meeting invite template.

To customize the language of your meeting invitation, click the down arrow below the Call Manager icon and make your selection. The meeting information will populate the invite in this language.

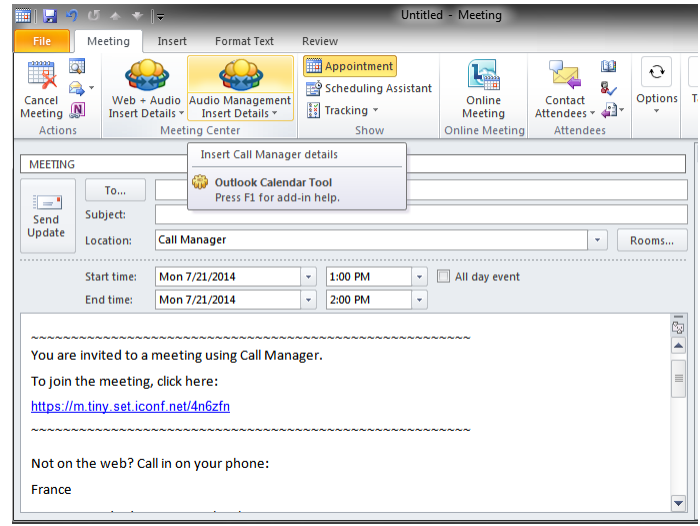

**Windows** 

Google<sup>-</sup>

2. Your calendar meeting invite will be automatically populated with meeting access links and dial-in information for you and your participants. Additional content can be added to the body of the email to customize your message.

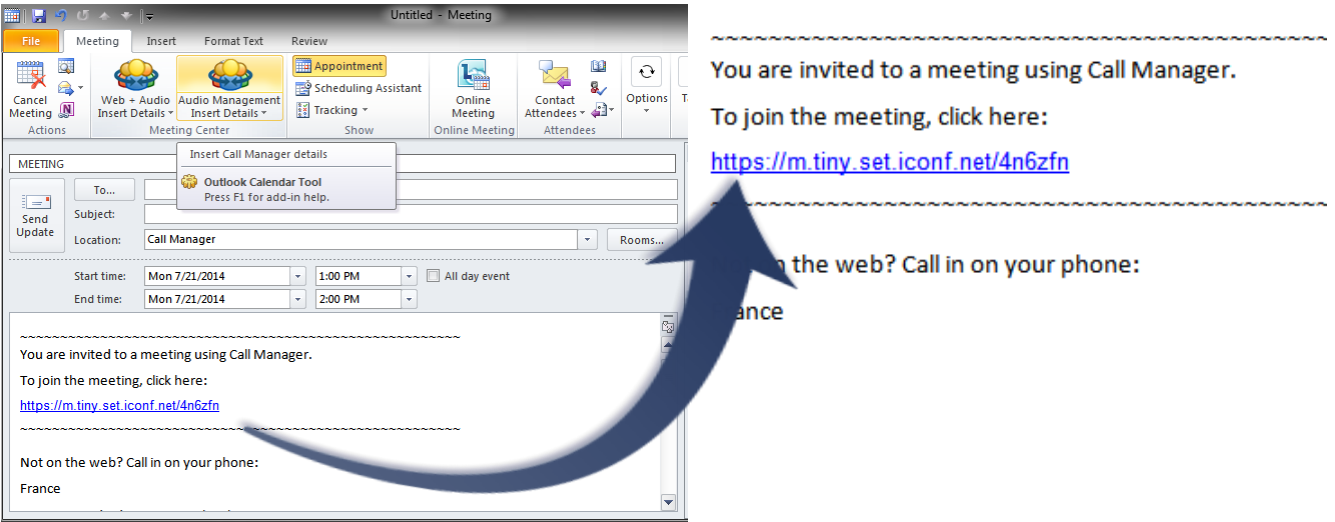

¢

#### SCHEDULING FOR OTHERS WITH MICROSOFT OUTLOOK FOR WINDOWS

- 1. Right click on Meeting Center taskbar icon select **Manage Accounts**.
- 2. Select **Scheduling for Others** and click **Add Account**.
- 3. Enter their login number and description and click  $\boxed{+}$ to add the account.

Now from the Call Manager scheduling plug-in, you'll have the option to select the account that you use to schedule.

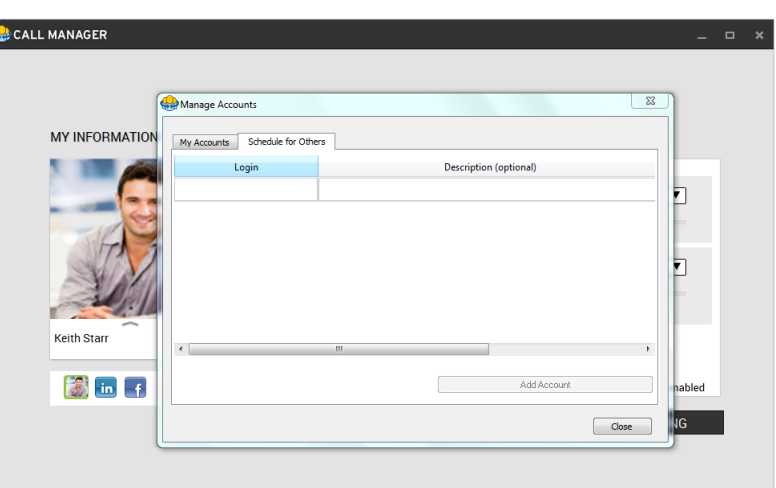

## SCHEDULING WITH ICAL/CALENDAR FOR MAC

1. To schedule a meeting, click the Meeting Center menu bar icon and select **Create Meeting Invitation**.

To customize the language of your meeting Day Week Month Year  $Q_{\text{Garn}}$ invitation, click the down arrow below the Call 13 October 2016  $\overline{M}$  $\mathbf{r}$  $W$  $\tau$  $\bar{\mathbf{r}}$  $\sqrt{1 + 2}$  $\frac{28}{5}$ Manager icon and make your selection. The Thursday  $\overline{2}$  $\frac{1}{4}$  $\frac{50}{7}$  $\overline{3}$  $\epsilon$  $\overline{8}$  $\overline{a}$  $10<sup>10</sup>$  $11$  $\begin{array}{c} 12 \\ 19 \end{array}$  20  $14$ 15 meeting information will populate the invite in all-da  $\frac{1}{17}$  $\frac{1}{18}$  $21$  $\overline{22}$  $23<sup>°</sup>$ 24 25 26 27 28 29 this language.  $9A$  $31$  $0.88$ **Strategy Meeting**  $\overline{\bullet}$  Work  $\overline{\phantom{a}}$ If video is enabled for your account, the IP Call Manager addresses that can be dialed via H.323 or SIP  $44.83$ You are invited to a meeting using Call Manager will also be auto-populated on the meeting To join the meeting, click here //my.conferencing.com/keithstart invite template.  $4.01$  $2P<sub>h</sub>$ Not on the web? Call in on your phone: Singapore 2. Your calendar meeting invite will be Standard Dial-in: 65 688 78641 3 PM<br>3:19 PM 8001203 automatically populated with meeting access  $\overline{A}$  D Conference Code: 1234567890 # links and dial-in information for you and your If you are the moderator, enter the Leader PIN participants. Additional content can be added Tap to join audio on your mobile device 6 PM **BlackBerry** to the body of the email to customize your  $7P$ Revert Apply message.

#### SCHEDULING FOR OTHERS WITH ICAL/CALENDAR FOR MAC

- 1. Click the Meeting Center icon **442** and select **Manage Accounts**.
- 2. Click **Scheduling for Others** and click **Add Account**.
- 3. Enter their login number and description and click  $\|\boldsymbol{+}\|$  to add the account.

Now from the Call Manager scheduling plug-in, you'll have the option to select the account that you use to schedule.

#### SCHEDULING WITH GOOGLE CALENDAR

After downloading and adding the Google Gadget to your calendar from [https://content.conferencing.com/gadget/meet\\_InstallGadget.html,](https://content.conferencing.com/gadget/meet_InstallGadget.html) enter your Call Manager login (same as conference code) into the Web Login field.

Check **Remember Me** to save your web login. Please note: This field value is stored with your calendar and not on your computer. Therefore, if you were to open up your Google Calendar on another computer, it will still display your saved field value. **Clear All** will remove the saved field value.

- 2. Click **Create Event** to open the Google Create Event window. The description field will contain the customizable invitation text for Call Manager.
- 3. Add guests to be invited to your meeting and click **Save**.

## SCHEDULING FOR OTHERS WITH GOOGLE CALENDAR

- 1. Using the same Google Gadget, enter the Reservationless-Plus conference code you wish to schedule a meeting for into the Web Login field. This will override any existing saved profile stored with your calendar.
- 2. Click **Create Event** to open the Google Create Event window. The description field will contain the customizable invitation text for Call Manager.
- 3. Add guests to be invited to your meeting and click **Save**.

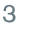

## SCHEDULING WITH IBM NOTES

- 1. Open an appointment time in your IBM Notes and click Call Manager icon.
- 2. Your calendar meeting invite will be automatically populated with meeting access links and dial-in information for you and your participants. Additional content can be added to the body of the email to customize your message.

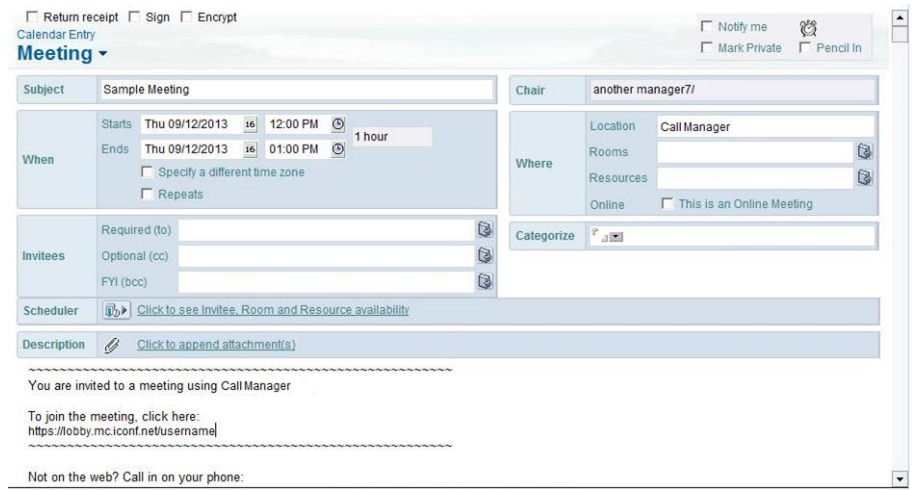

## SYSTEM REQUIREMENTS FOR MODERATORS AND PARTICIPANTS

[Click here](http://www.meetingconnect.net/call-manager/files/callManager-SystemRequirements-WS.pdf) for a complete list of system requirements. Meeting these requirements will help ensure successful, productive meetings.